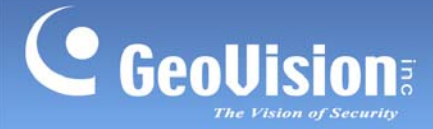

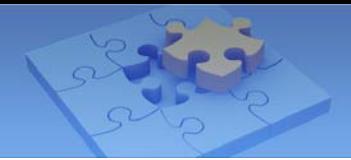

# **GV-iView V2.3.2 for iPhone and iPod Touch &GV-iView HD V1.2.2 for iPad**

You can now access GV-System using iPhone, iPod Touch and iPad to watch live view or play back recorded videos. Download **GV-iView** from Android Market, and after installing the application, the GV-iView icon will appear on the desktop.

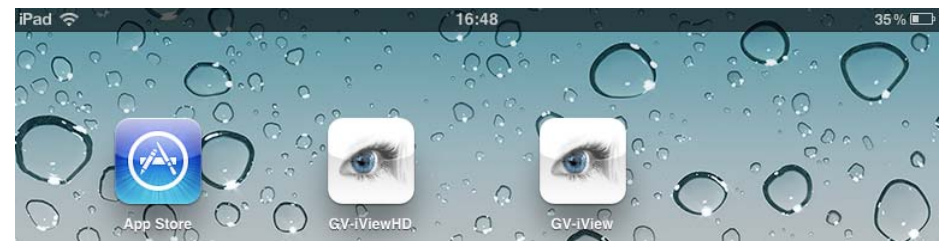

#### **System Requirements and Specifications**

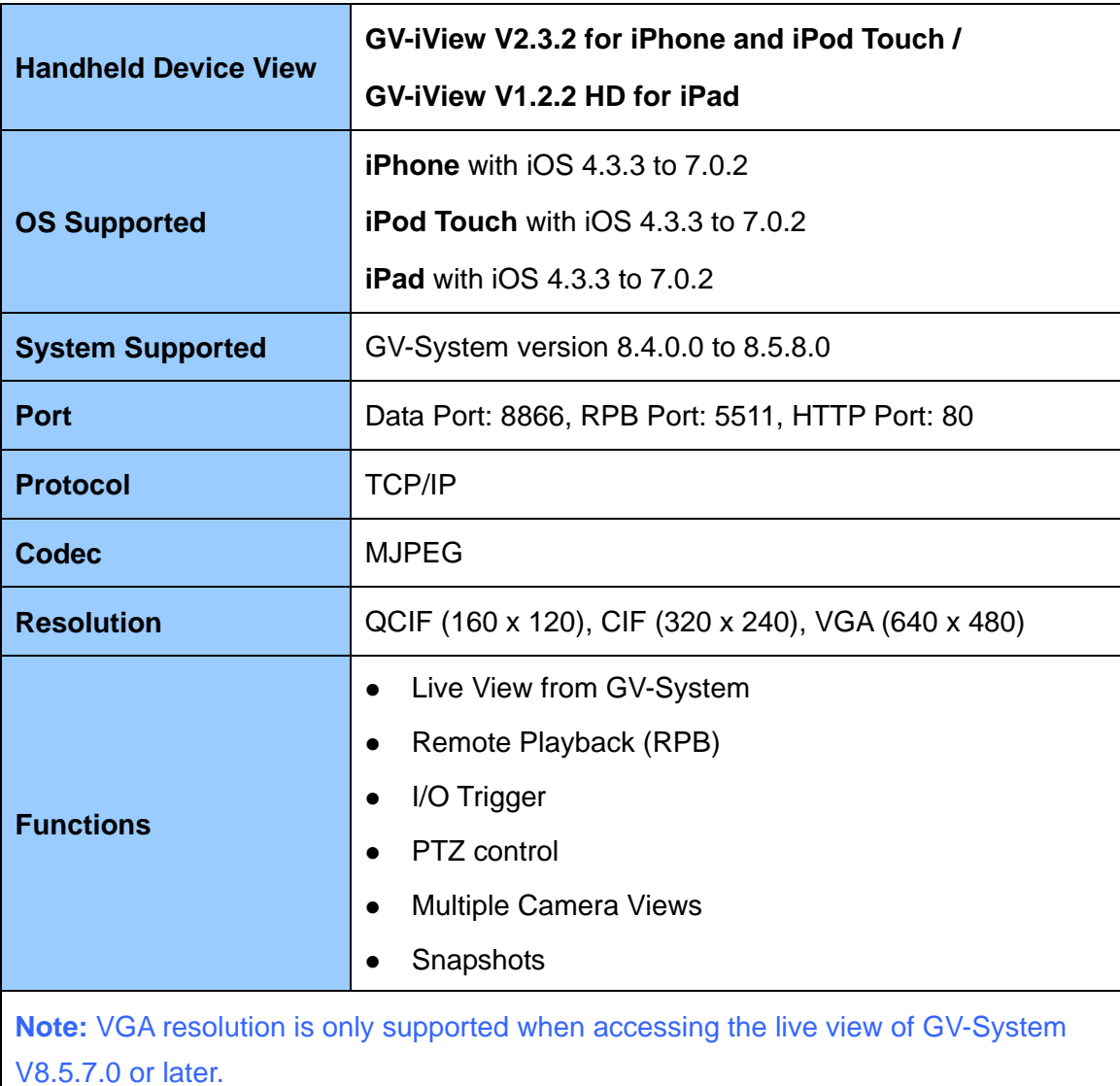

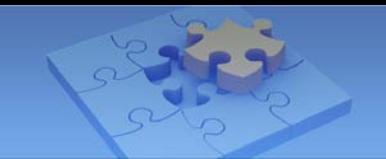

# **Allowing Remote Access to GV-System:**

To access the GV-System from GV-iView, you need to first activate the JPG settings and the mobile function on the GV-System.

- 1. On the main screen, click the **Network** button, select **WebCam Server**
- 2. In the dialog box that appears, click the **JPG** tab, and select **Create JPEG/GIF file(s)**.

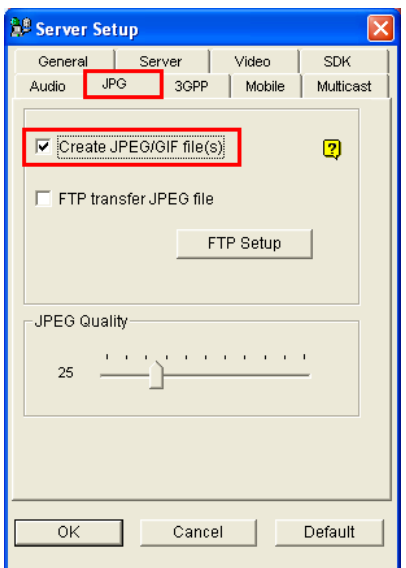

C GeoVision

3. Click the **Mobile** tab and select the checkbox to enable the mobile function.

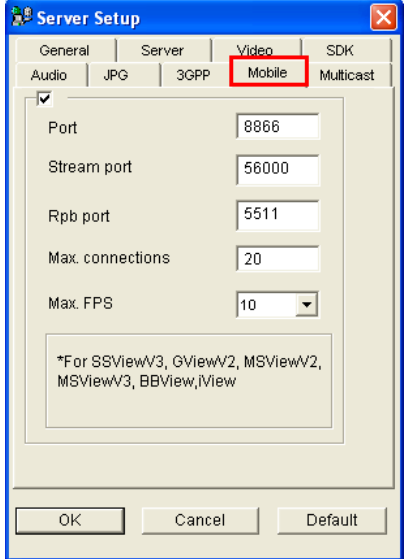

4. Click **OK** to save the settings.

**Note:** If there is a router or firewall installed, ensure these communication ports required by the WebCam server are open: HTTP Port 80, HTTPS Port 443 (if SSL is enabled), Live View Port 8866 and RPB Port 5511.

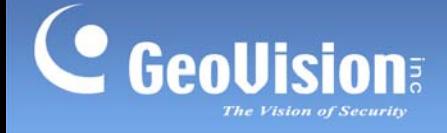

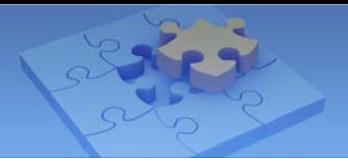

## **Connecting to GV-System**

1. On your mobile phone, tap the **GV-iView** icon on the main screen. This page appears.

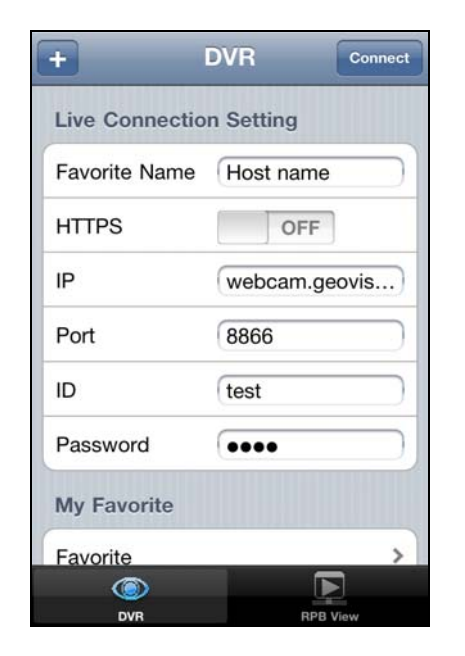

- 2. On the login screen, enter the IP address of the GV-System, port value (default value is 8866), ID and Password. Then tap **Connect**. Once the connection is established, the live display of 6 cameras will appear.
- 3. Select **ON** for HTTPS if SSL is enabled for WebCam Server. If the default SSL port of 443 on the WebCam Server is modified, specify the new port number used for HTTPS connection at the end of the IP address, e.g., webcam.geovision.com.tw:445.

**Note:** If the default HTTP port of 80 on the WebCam Server is modified, specify the new port number used for HTTP connection at the end of the IP address, e.g., webcam.geovision.com.tw:81.

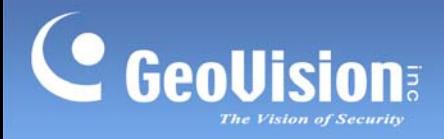

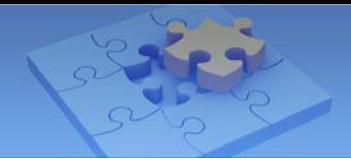

# **Accessing Live View**

When you enlarge a live view channel, you can find the following buttons for control.

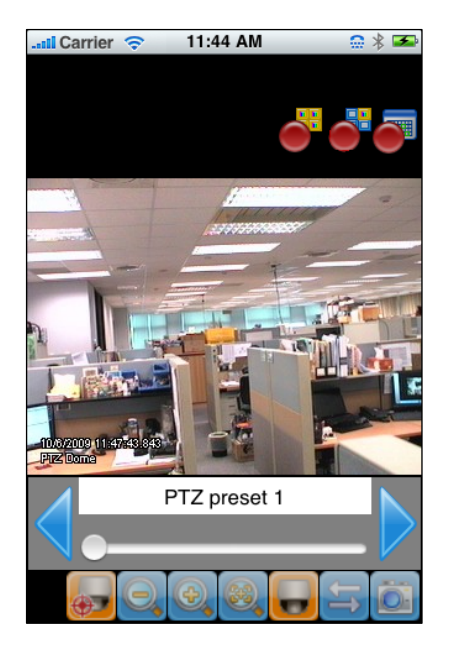

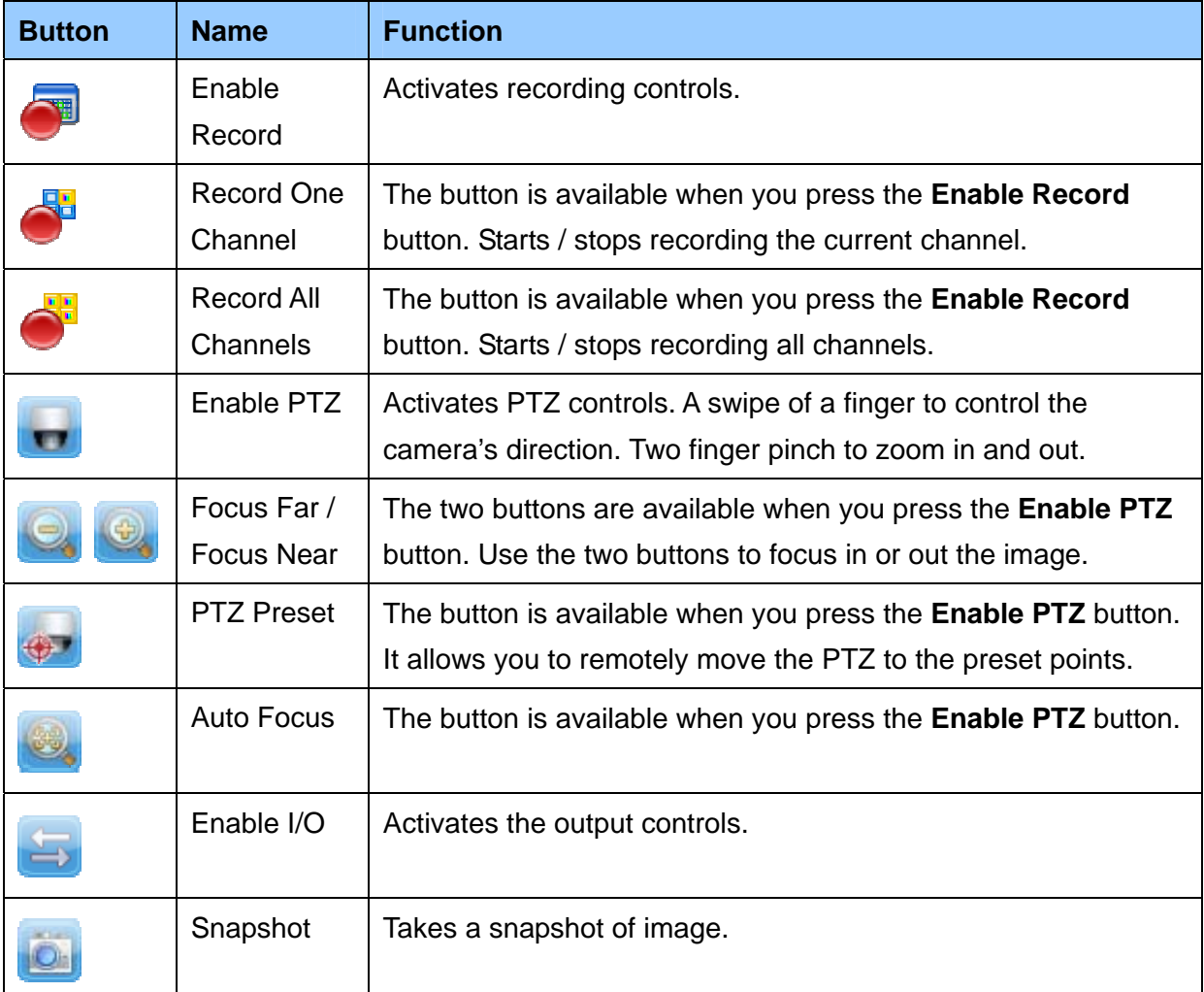

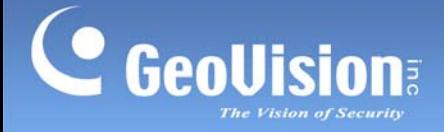

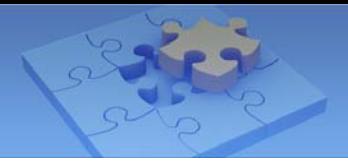

### **PTZ Speed Control for PTZ Cameras**

Click anywhere on the Live View screen of PTZ camera to bring up the PTZ Speed Setting panel. Select your desirable level of PTZ speed. Higher value means higher speed.

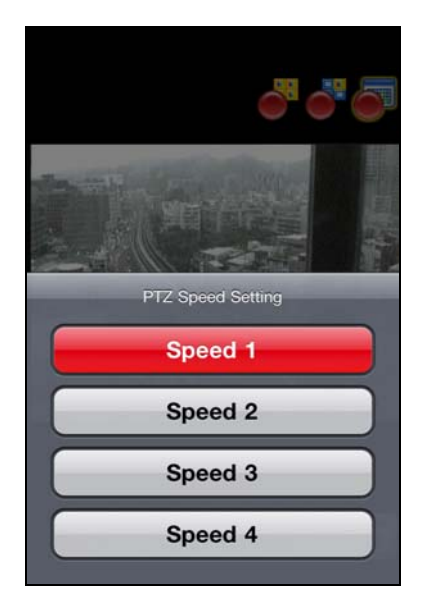

#### **Accessing I/O Devices**

- 1. Press the **Enable I/O** button. The screen, similar to the following image, appears.
- 2. Use the left and right buttons to change the I/O module, and use the scrollbar to change the output device.
- 3. Press IO Module 1 (output: 1) to manually force the output to be activated.

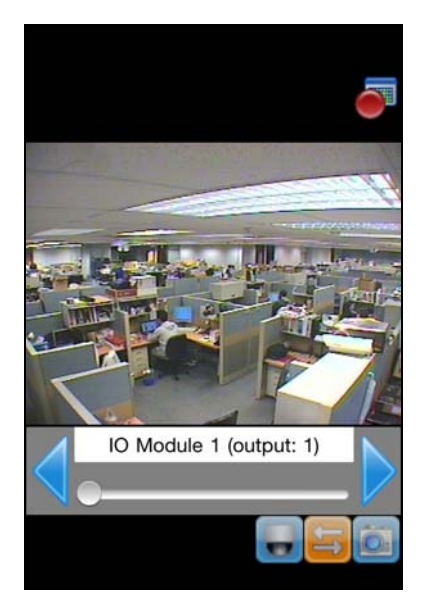

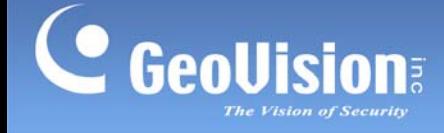

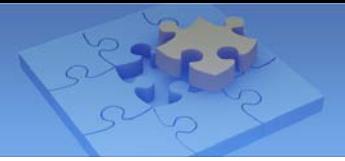

### **Playing Back the Recordings on GV-System**

1. On the login screen, press **RPB View** .

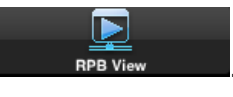

2. Enter the IP address of the GV-System, port value (default value is 5511), ID and Password. You can also search the recordings after a specified date and time by selecting **RPB Time Setting** and entering the date and time. Then press **Connect**.

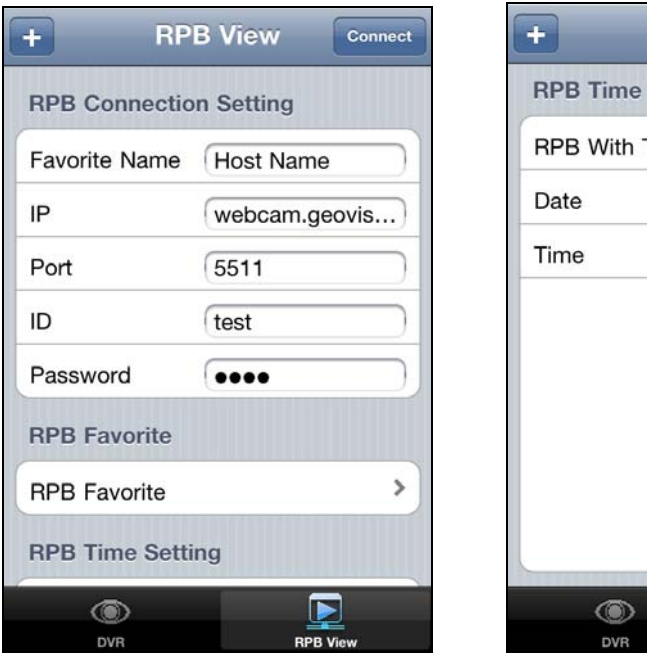

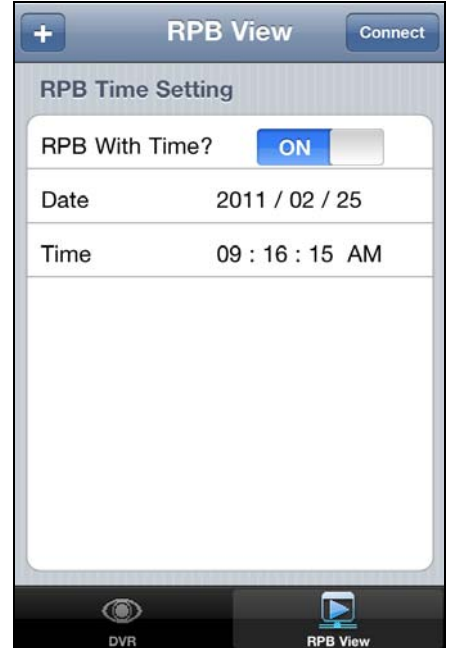

3. Select the desired recordings from the event list for playback. Use the **Change cam** button at the top right corner to switch cameras.

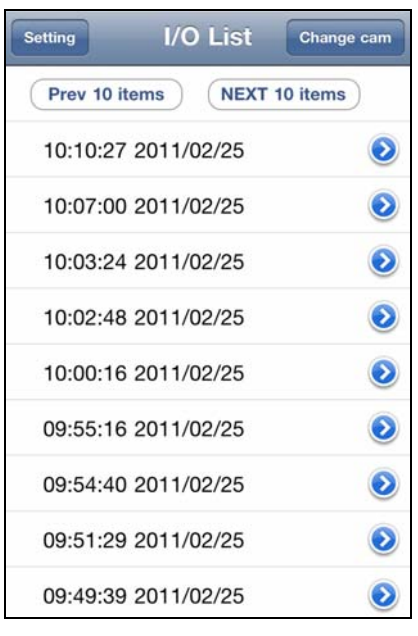

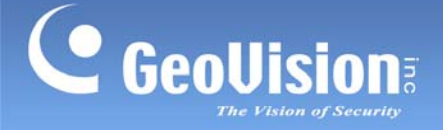

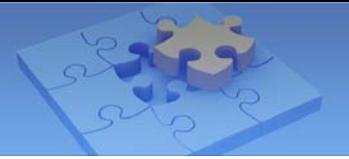

### **Other Functions**

The following functions are available on the login screen.

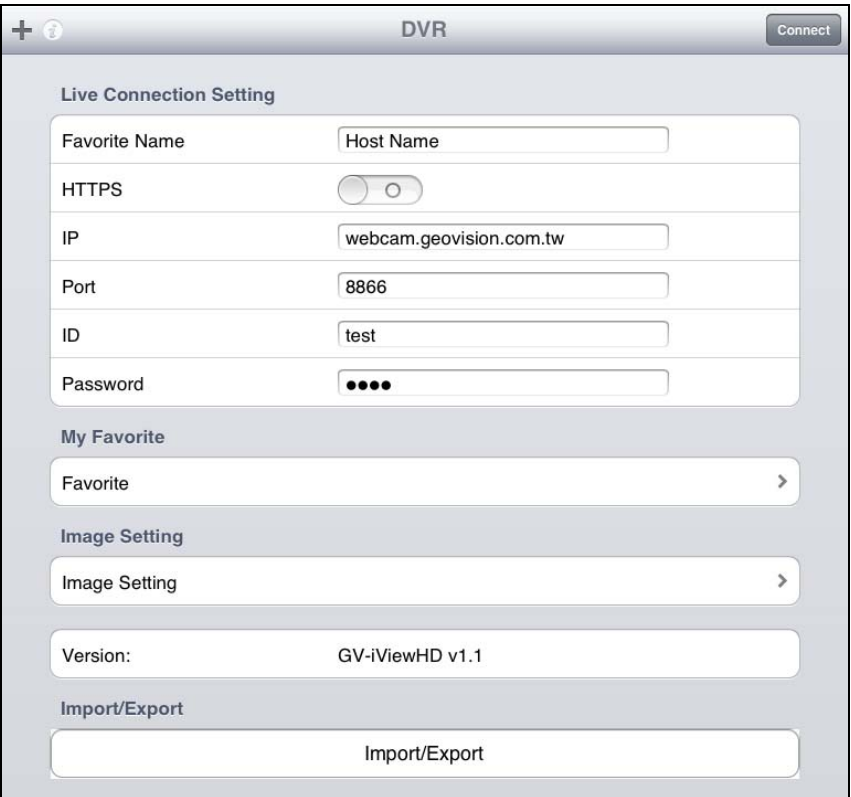

#### **My Favorite**

The My Favorite option allows you to add up to 50 links of GV-System servers for quick connections.

#### **Image Setting**

The Image Setting option is available only when accessing live view of GV-System. When **Normal** is selected, the resolution will be set to QCIF. When **Good** is selected, the resolution will be CIF or VGA depending on the **Max. Image Size** setting in Webcam Server of GV-System. (**Network** > **Webcam Server** > **Video** > **Max. Image Size**)

#### **Import / Export**

This function allows you to export **My Favorite** list to iPhone / iPad / iPod / iPod Touch device or import **My Favorite** list from iPhone / iPad / iPod / iPod Touch device. The maximum number of import / export items is 100 connections.